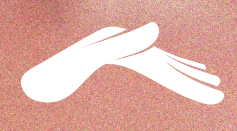

 $\Box$ TRANSFERENCIAS BANCARIAS DESDE TU COMPUTADORA

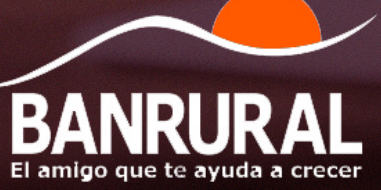

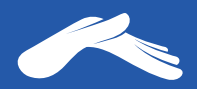

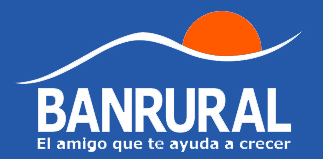

# **Cuenta monetaria: Iglesia Casa de Dios**

# **3355000150 en quetzales.**

#### **Para realizar una transferencia desde tu computadora necesitarás:**

- 1. Tener una cuenta monetaria o de ahorros en Banrural
- 2. Tener activa tu banca virtual
- 3. Tener vinculado tu número de teléfono a tu Banrural virtual para que por medio de él puedas recibir tu código de seguridad para agregar nuevas cuentas y autorizar tus transferencias

Para más información te recomendamos comunicarte con tu banco al número PBX: 1720.

Para más información sobre cómo realizar una transferencia de Banrural, visita tu banco:

**https://bit.ly/2XHqz20**

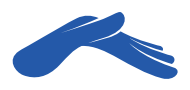

# Realiza una transferencia desde tu computadora

### PASO 1

Ingresa a tu Banrural virtual e **inicia sesión.** 

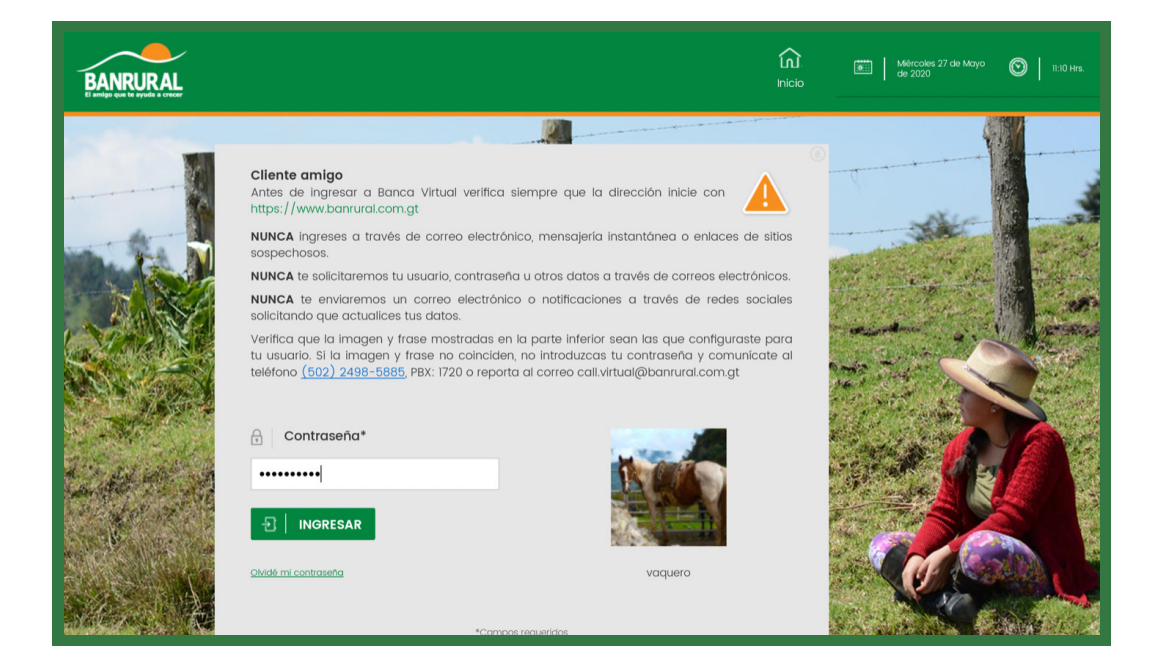

# PASO 2

Haz clic en la pestaña **Transferencias** y luego en la pestaña **Cuentas de terceros**.

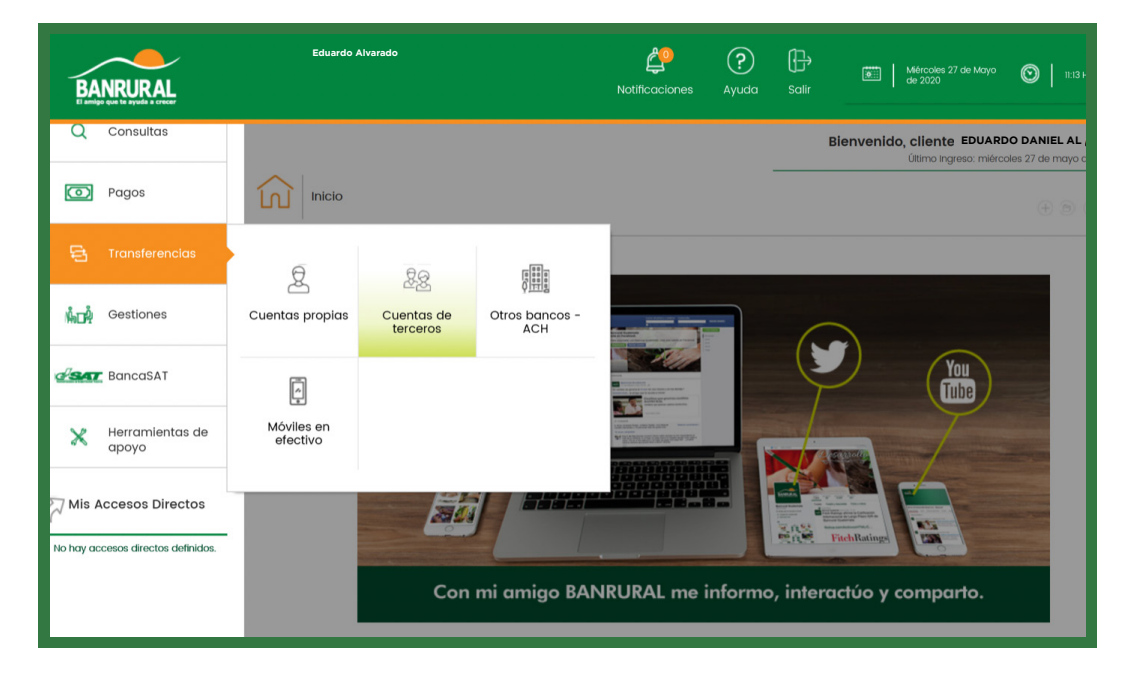

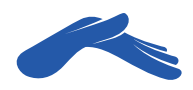

#### PASO 3 En la pestaña **Cuentas de terceros,** selecciona **Agregar Cuenta.**

Escribe el número de cuenta de la iglesia Casa de Dios sin guiones de por medio: **3355000150.** Selecciona el medio por el cual necesitas recibir tu código de seguridad para autorizar y agregar la cuenta.

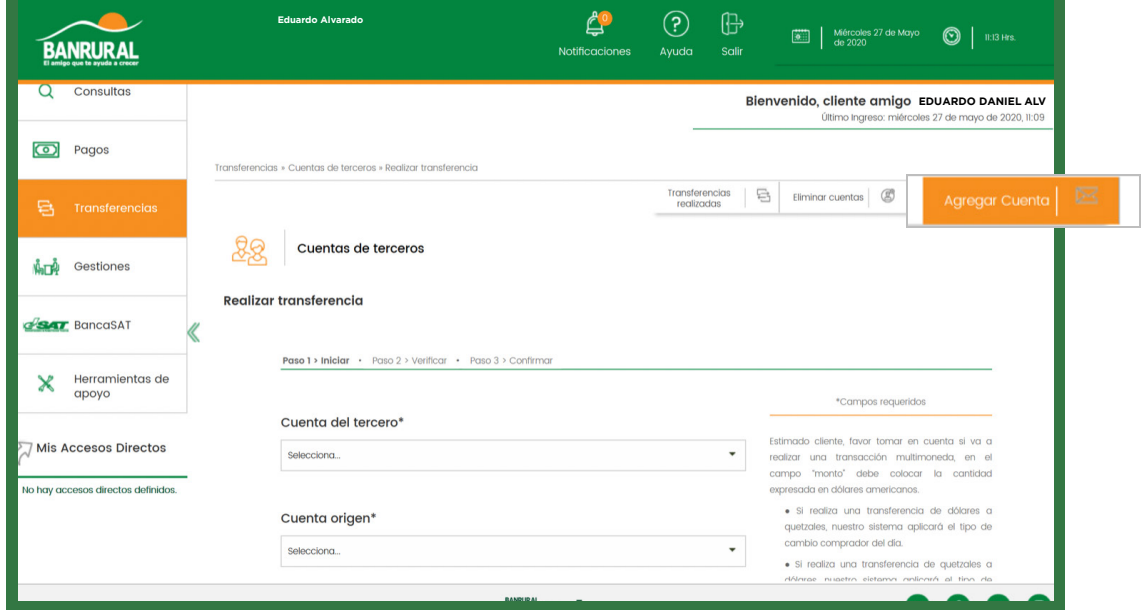

#### PASO 4

**Código de seguridad.** Si eliges enviar código de seguridad a tu teléfono, recibirás un mensaje de texto con tu número de seguridad. Ingrésalo en tu banca en línea para poder completar el procedimiento de agregar una nueva cuenta de terceros. Si no te llega el número de seguridad, comunícate con tu banco.  $\overline{1}$ 

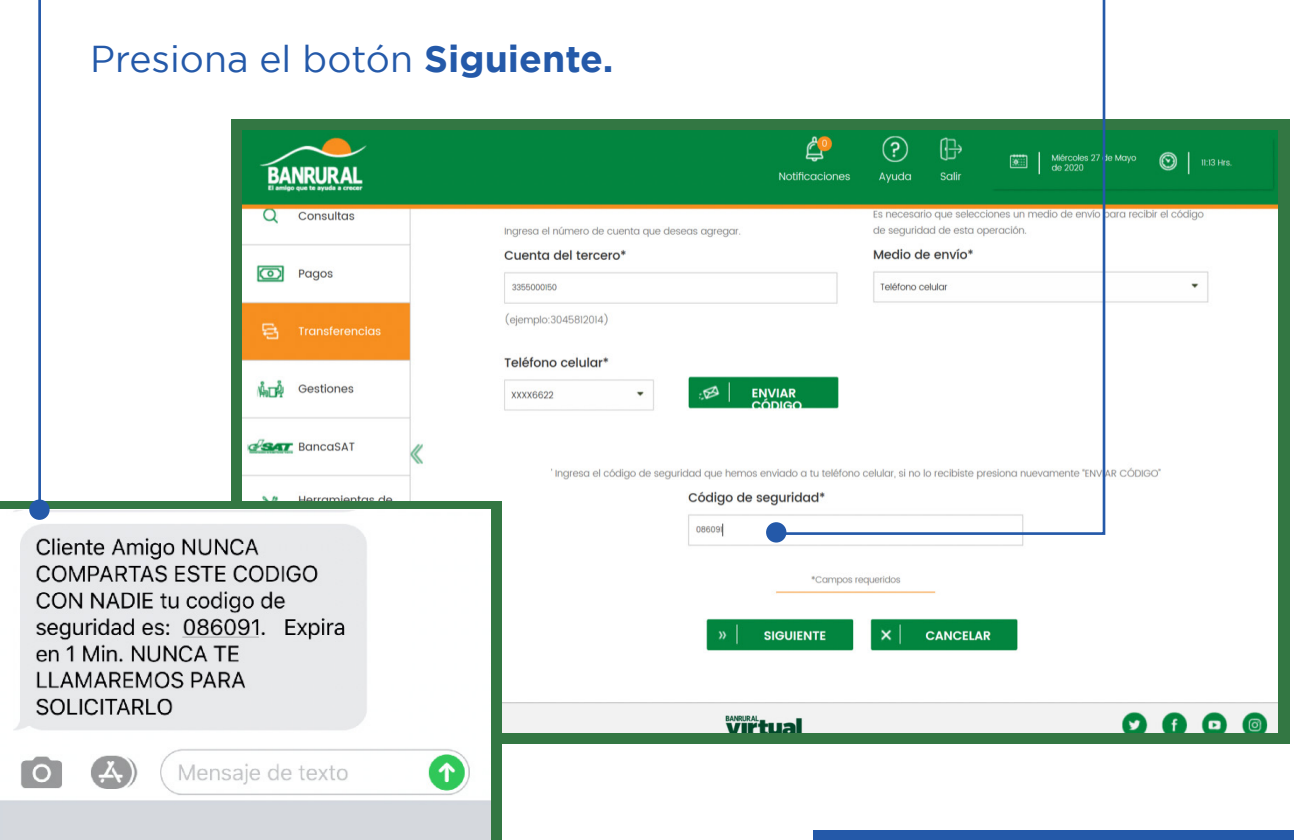

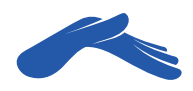

## PASO 5

Revisa que toda la información esté correcta y presiona el botón **Agregar.**

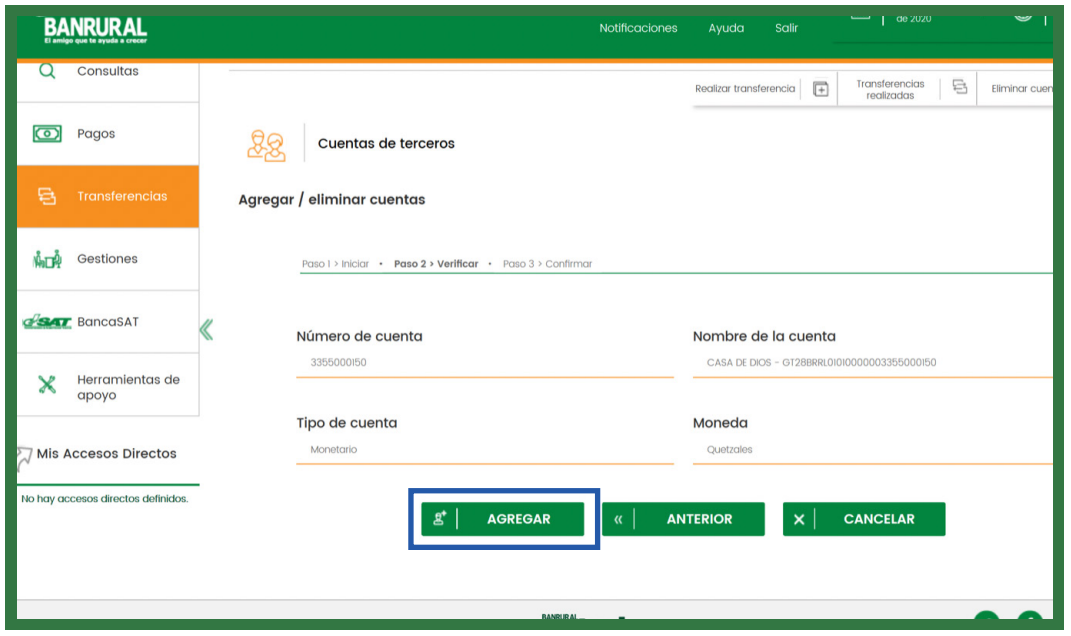

#### PASO 6

Regresa de nuevo a la pestaña **Transferencias.** Luego, haz clic en la pestaña **Cuenta del tercero.** Ahora ya te aparecerá agregada la cuenta de iglesia Casa de Dios.

En la pestaña **Cuenta de origen,** selecciona tu cuenta.

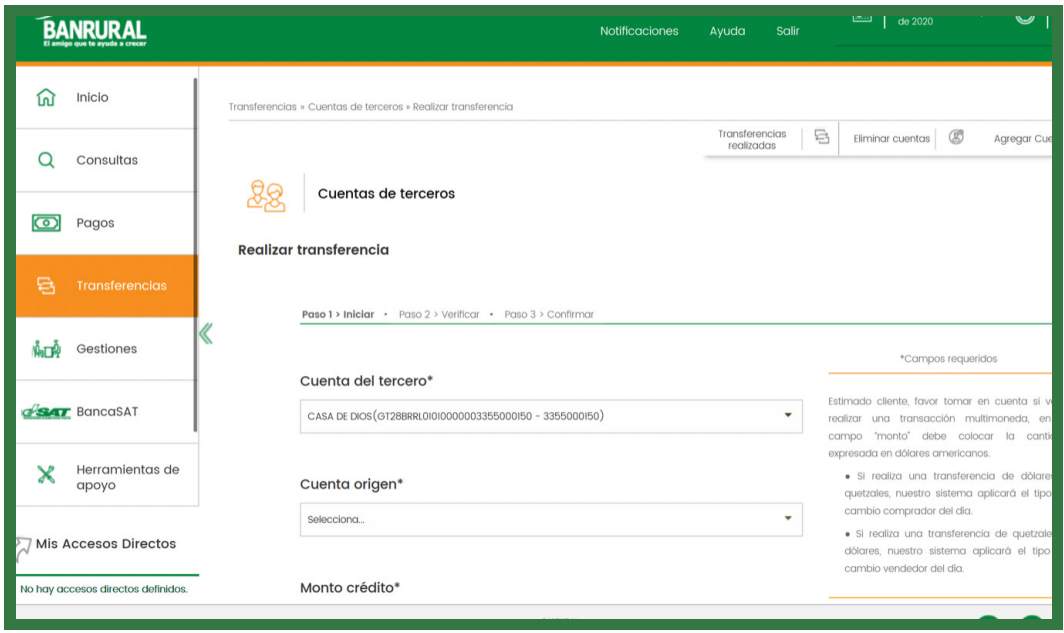

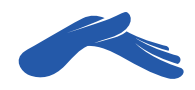

#### PASO 7

En la casilla **Monto crédito** escribe la cantidad de tu ofrenda, diezmo o promesa de fe. Si deseas, puedes agregar una nota para que te quede de referencia en la casilla **Descripción.** Luego, haz clic en el botón **Siguiente.**

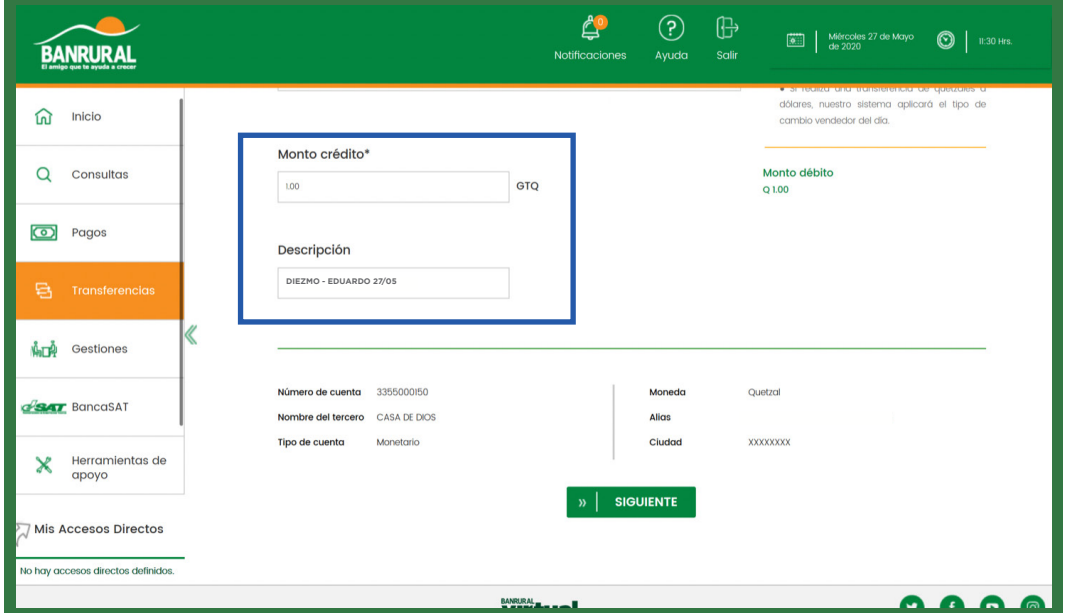

# PASO 8

Revisa que toda la información esté correcta. Luego, presiona el botón **Transferir.**

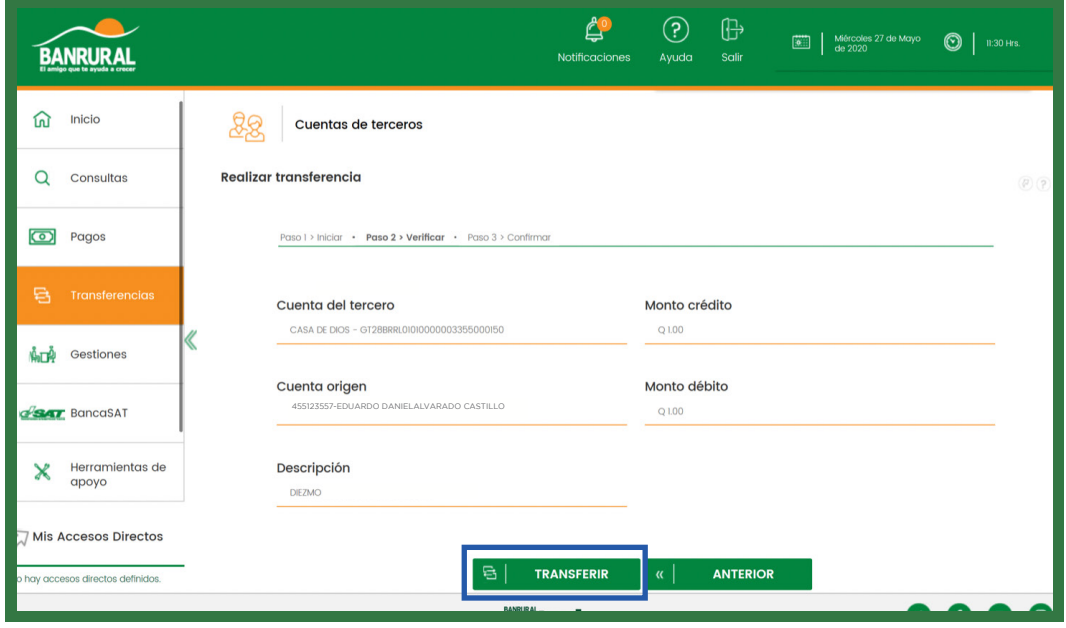

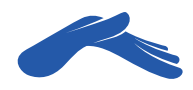

## PASO 9

Aparecerá en tu pantalla un mensaje indicando que tu **Transferencia ha sido realizada exitosamente.**

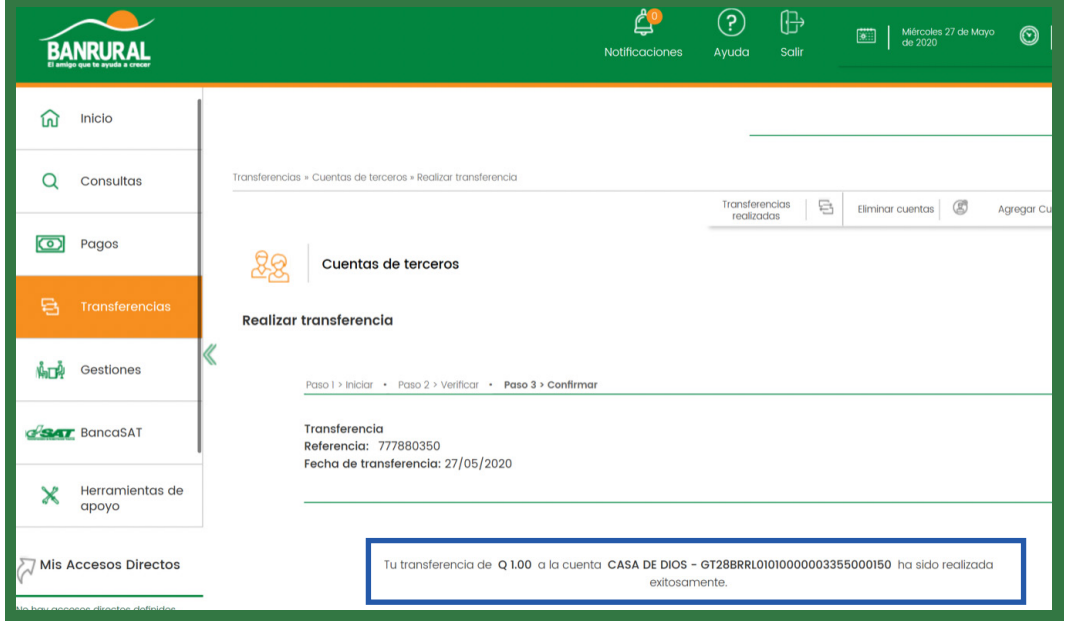

**Recuerda que puedes solicitar tu recibo de donación a: recibos@casadedios.org.** 

**Es necesario que acompañes tu solicitud con el número de transacción o boleta de transferencia.**

Gracias por contribuir con nuestro ministerio. Tu aporte nos ayuda a seguir llevando la Palabra de Dios a muchas naciones.

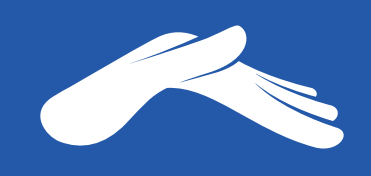

QUE DIOS ABRA LAS VENTANAS DEL CIELO SOBRE TI.